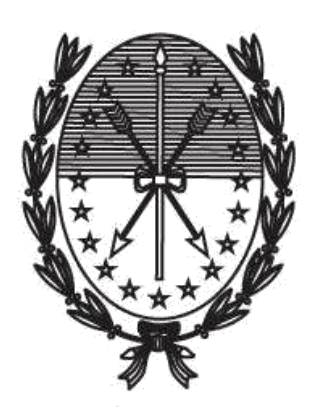

Gobierno de Santa Fe Ministerio de Gobierno y Reforma del Estado Secretaría de Tecnologías para la Gestión

# **INSTRUCTIVO PARA REALIZAR EL TRÁMITE DE CONSTANCIA DE ACTIVIDAD INDUSTRIAL (CAI) A TRAVÉS DEL PORTAL DE AUTOGESTIÓN**

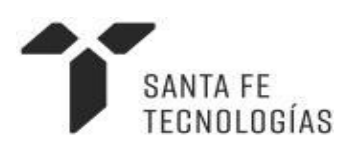

Febrero 2019

## Índice de contenido

- **1.** Instructivo para iniciar el trámite de Constancia de Actividad Industrial a través del portal de autogestión.
- **2.** Subsanación de la documentación.

### **Instructivo para iniciar el trámite de Constancia de Actividad Industrial a través del portal de autogestión**

**1.** Ingresar al portal de autogestión de la provincia de Santa Fe [https://autogestion.santafe.gob.ar](https://autogestion.santafe.gob.ar/) y buscar el trámite: "Constancia de Actividad Industrial".

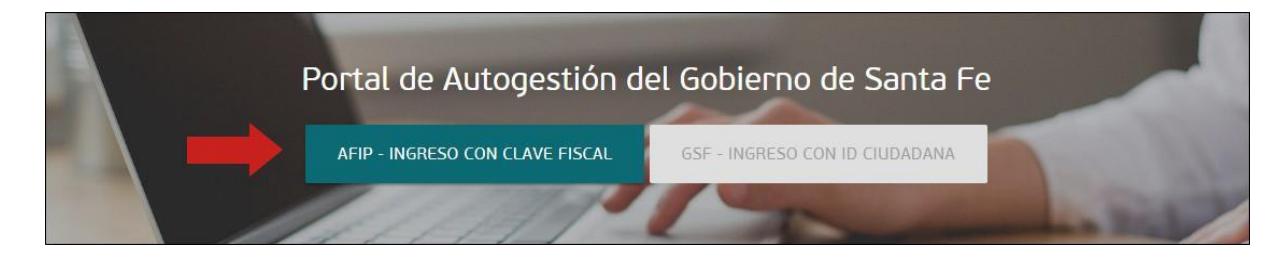

Si es la primera vez que ingresa al portal de autogestión, deberá adherir al servicio de AFIP. Si no realiza esto, se mostrará un error al momento de ingresar. Puede encontrar más información en: [https://autogestion.santafe.gob.ar/faq.html.](https://autogestion.santafe.gob.ar/faq.html)

Una vez en el sistema, ingresar el nombre del trámite en el buscador. Hacer click en "Iniciar trámite".

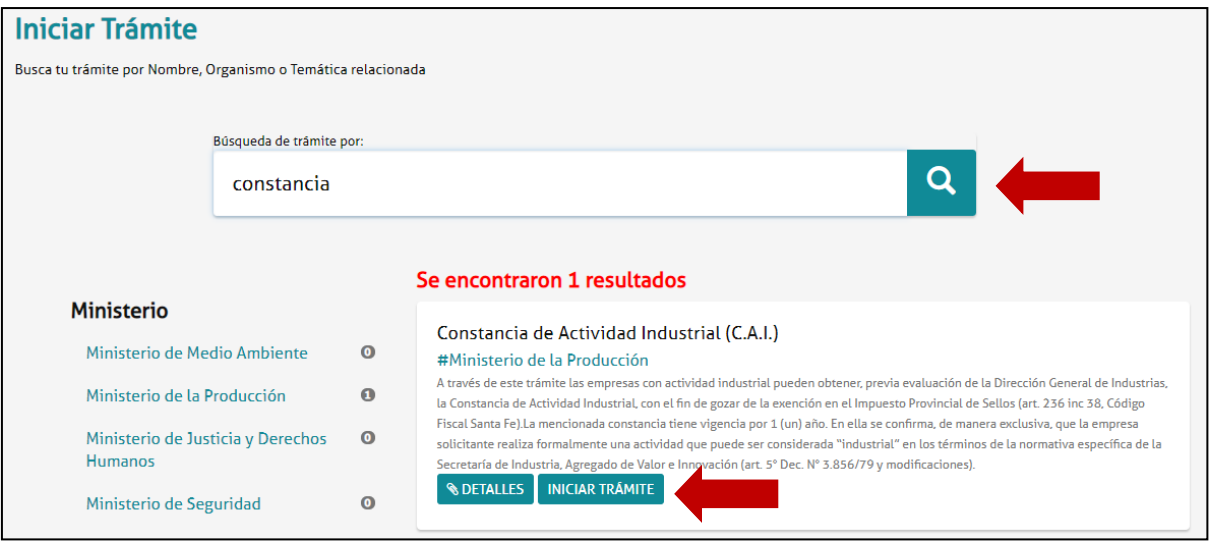

**2.** Adjuntar la "Constancia de Cumplimiento Fiscal API". La misma es opcional y no se requiere para iniciar el trámite.

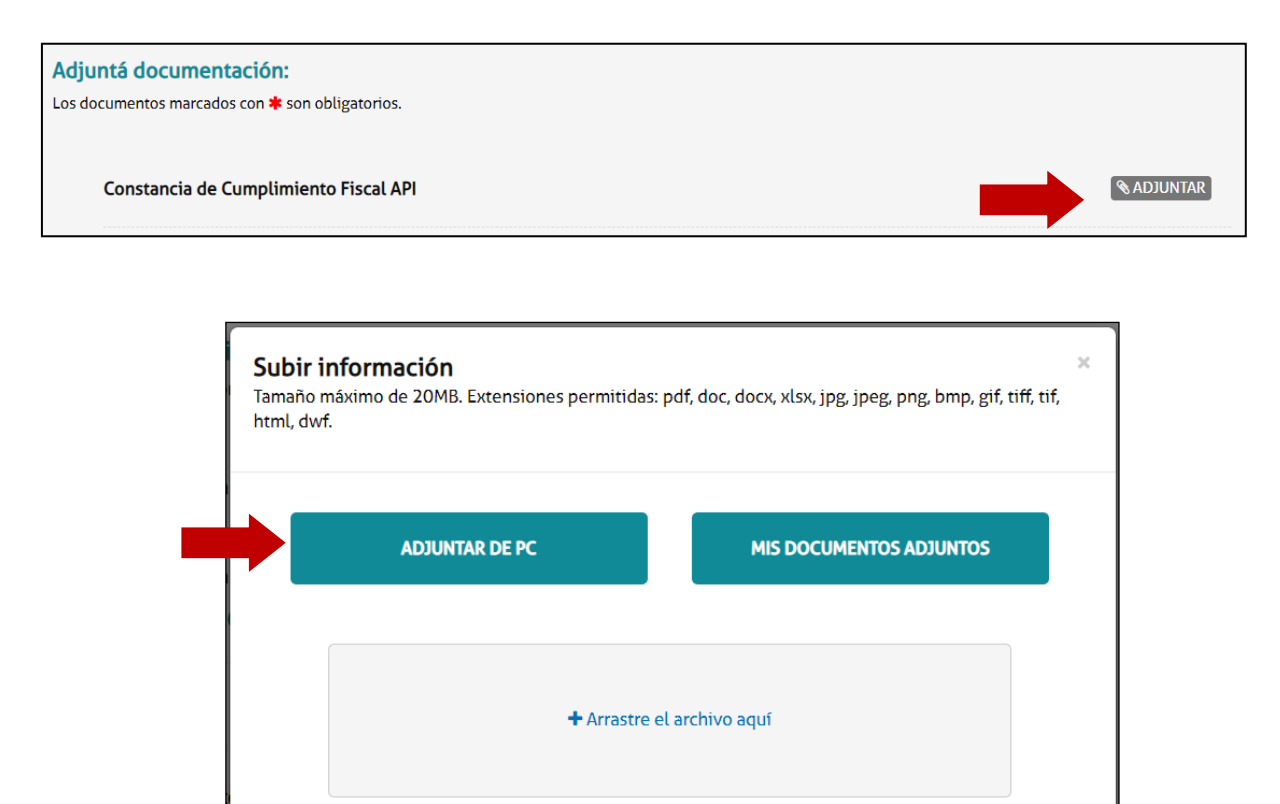

El sistema guardará la constancia que luego podrá ser visualizada.

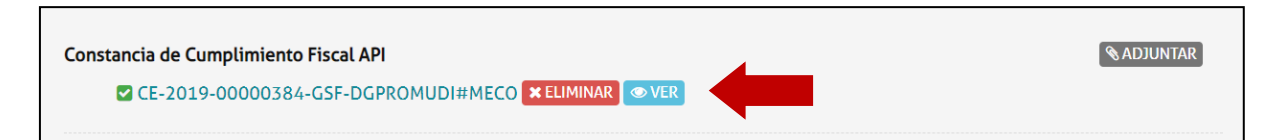

**3.** Adjuntar la "Habilitación Municipal / Comunal".

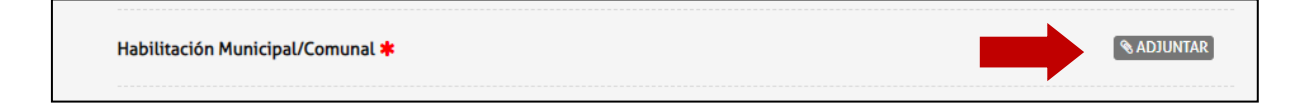

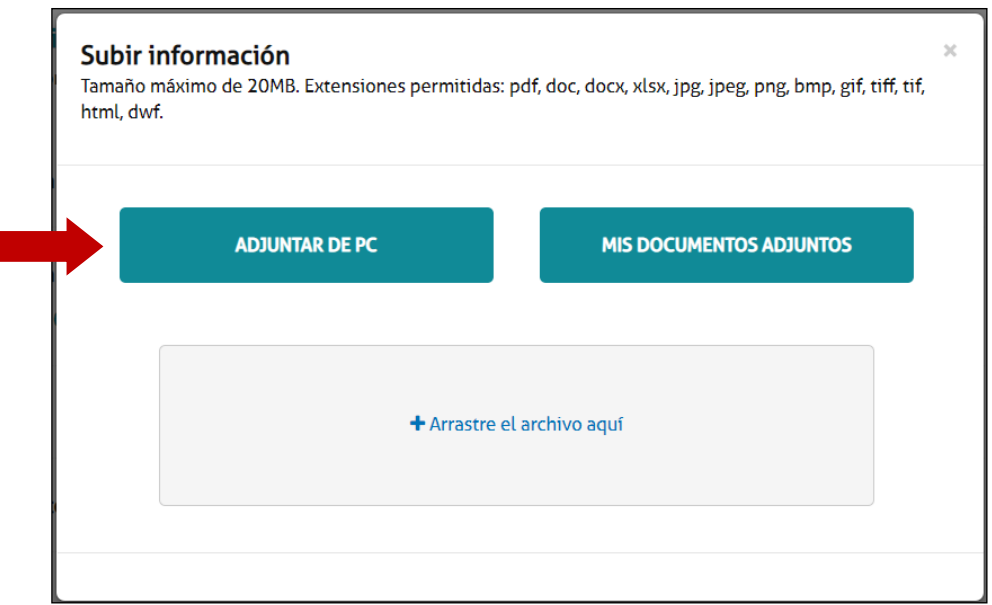

#### El sistema guardará la Habilitación que luego podrá ser visualizada.

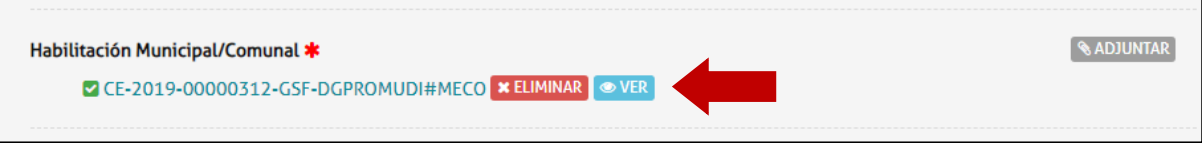

**4.** Completar los datos de la Declaración Jurada.

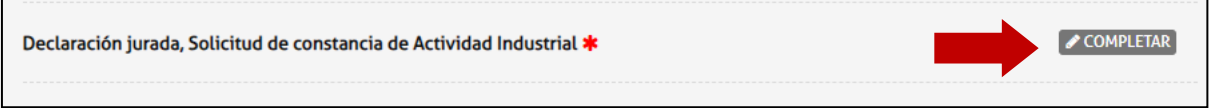

En el campo "**Actividad de la Empresa**" deberá **buscar**, en la lista desplegable, la actividad que desarrolla su Organización.

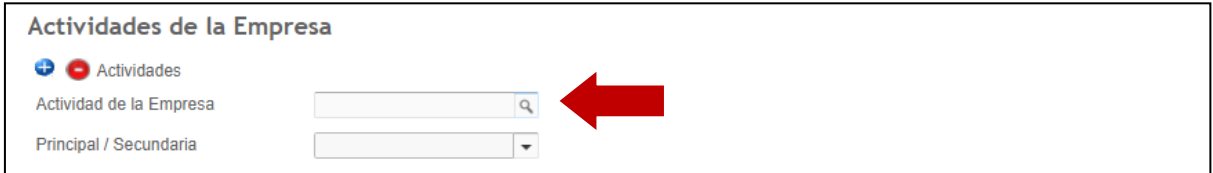

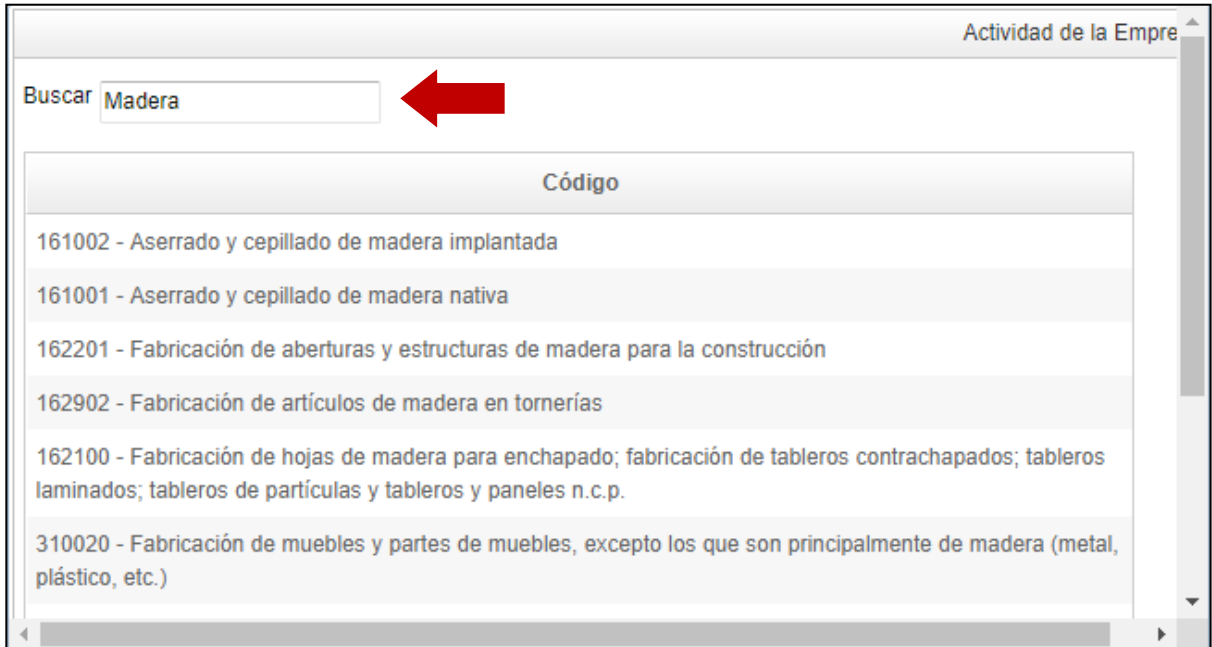

En el campo "**Principal / Secundaria**" deberá **seleccionar**, en la lista desplegable, si la actividad que desarrolla es la principal o secundaria.

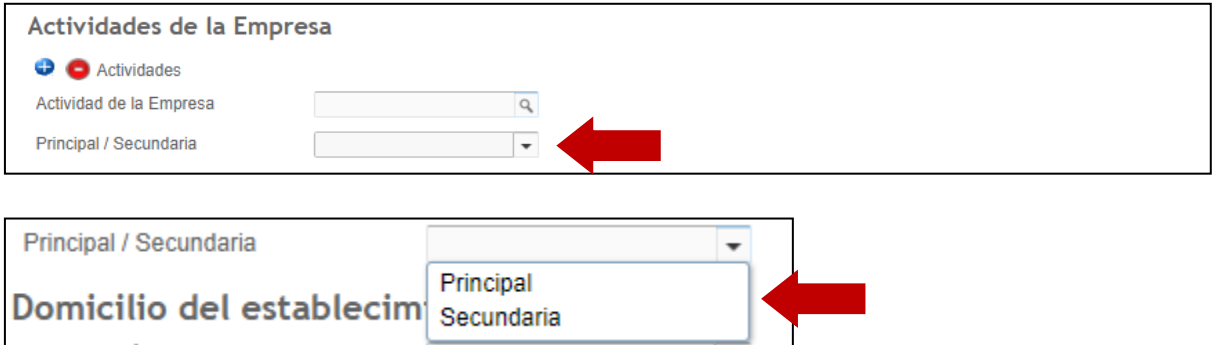

En el caso de realizar **más de una** Actividad Industrial: Presionando el botón **"+"** podrán añadirse diferentes nuevas actividades.

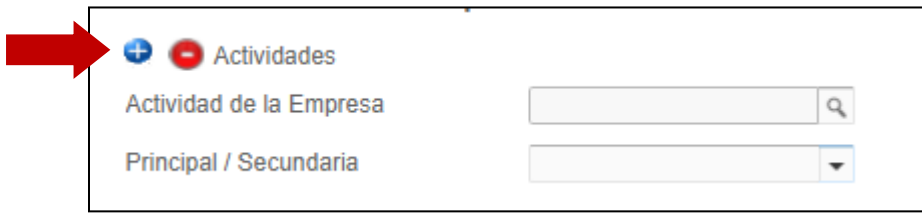

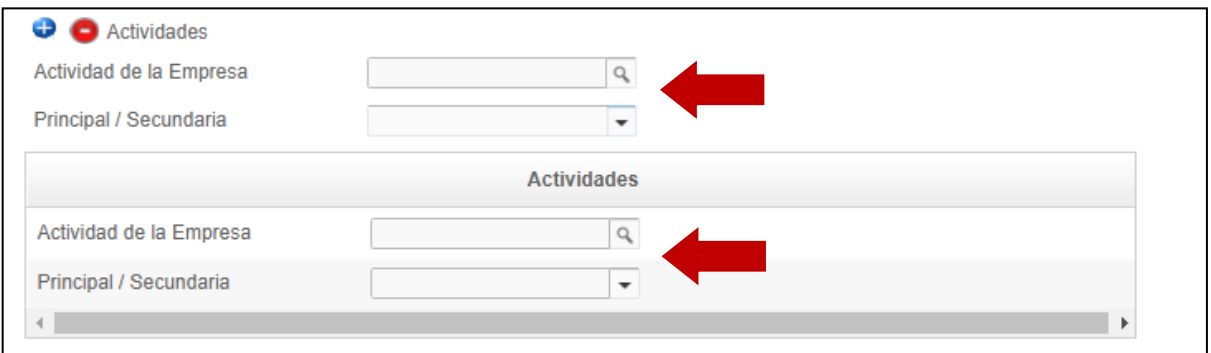

En el campo "**Parque o Área Industrial**" deberá **seleccionar**, en la lista desplegable, si la Empresa está ubicada o no en un Parque o Área Industrial.

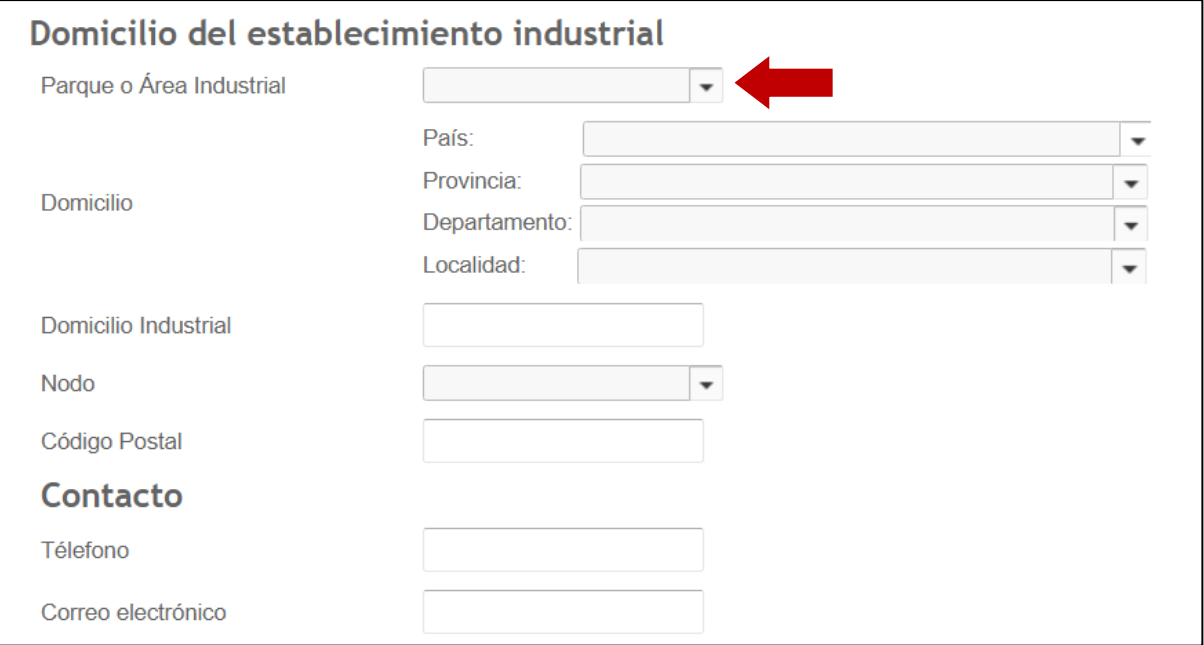

En el caso de seleccionar **"si"**: Se habilitara el campo **"Nombre del Parque o Área Industrial"**, que seleccionará en la lista desplegable.

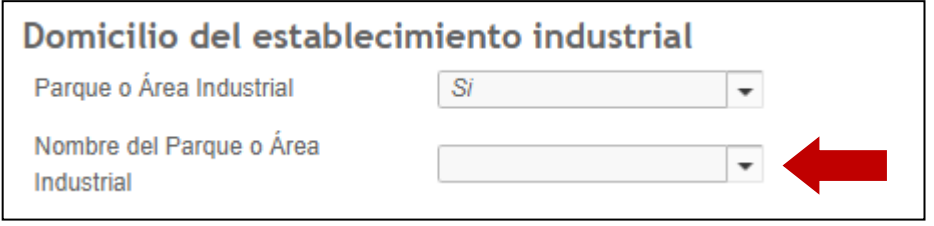

Para el domicilio, seleccionar primero país, luego provincia, departamento y localidad, en este orden.

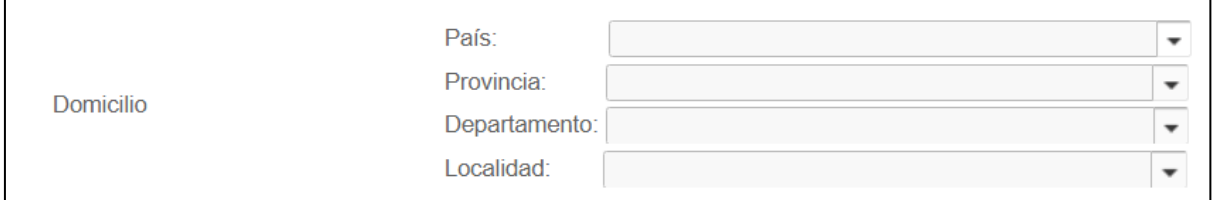

Seleccione el nodo al que pertenece. En el siguiente link puede buscar a que nodo corresponde el domicilio: [http://www.santafe.gov.ar/index.php/rmyc/content/view/full/164502.](http://www.santafe.gov.ar/index.php/rmyc/content/view/full/164502) En caso de no ser una industria radicada en Santa Fe, seleccionar la opción "Extra Jurisdiccional".

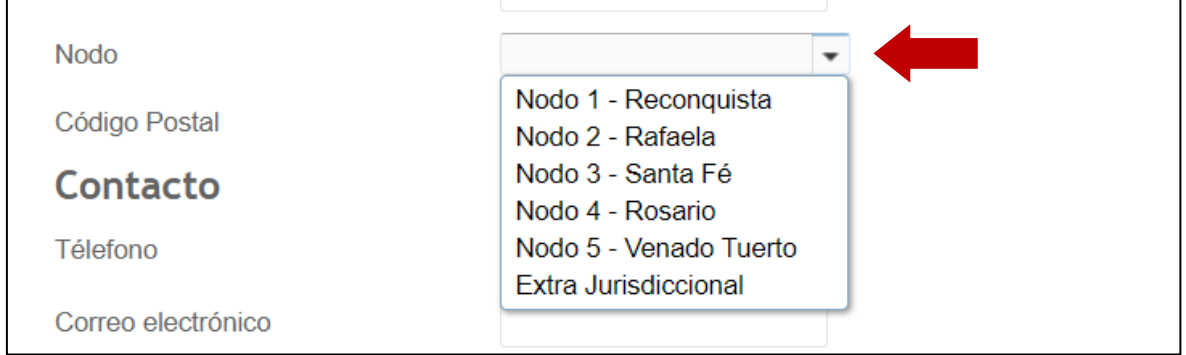

**5.** Una vez completados todos los pasos, hacer click en "Confirmar trámite".

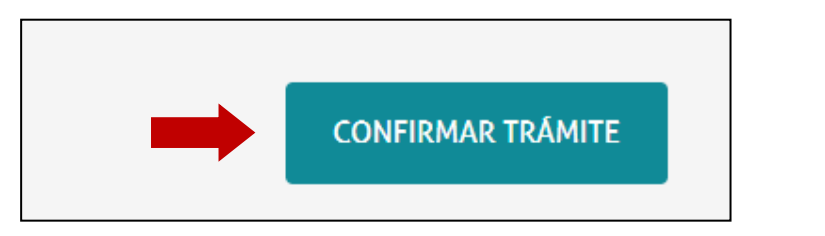

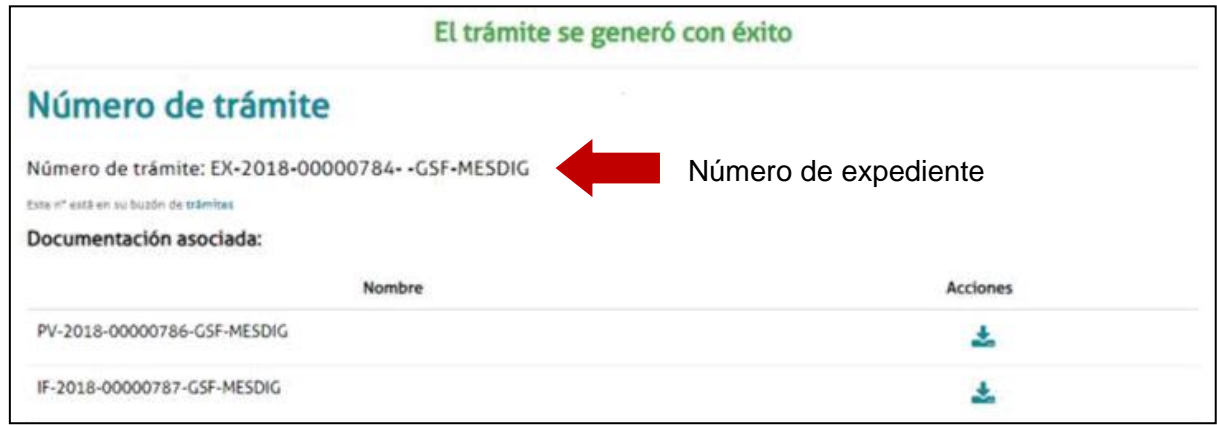

Se iniciará el trámite y se generará un expediente, cuyo número se muestra en pantalla, donde se vinculará toda la documentación cargada.

#### **Subsanación de documentación**

En caso de subsanación de alguno de los documentos, se le notificará por correo electrónico que tiene una tarea pendiente en el portal de autogestión.

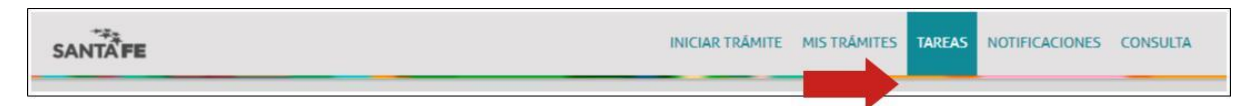

1. Hacer click en "Tareas", donde se podrá visualizar todas las tareas pendientes. En "Referencia" se informa por qué se realizó el pedido de subsanación.

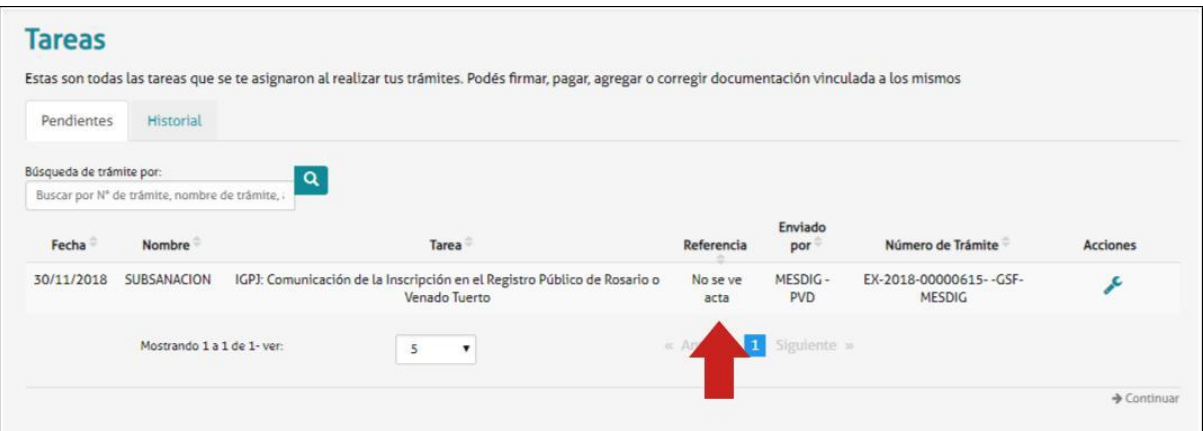

2. Para realizar la subsanación ir a "Acciones".

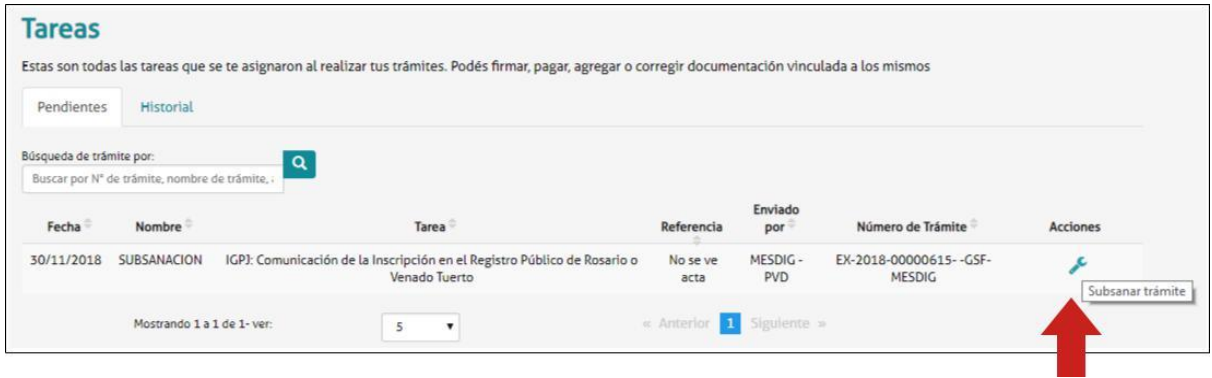

3. Adjuntar la documentación a subsanar. En este caso el Acta.

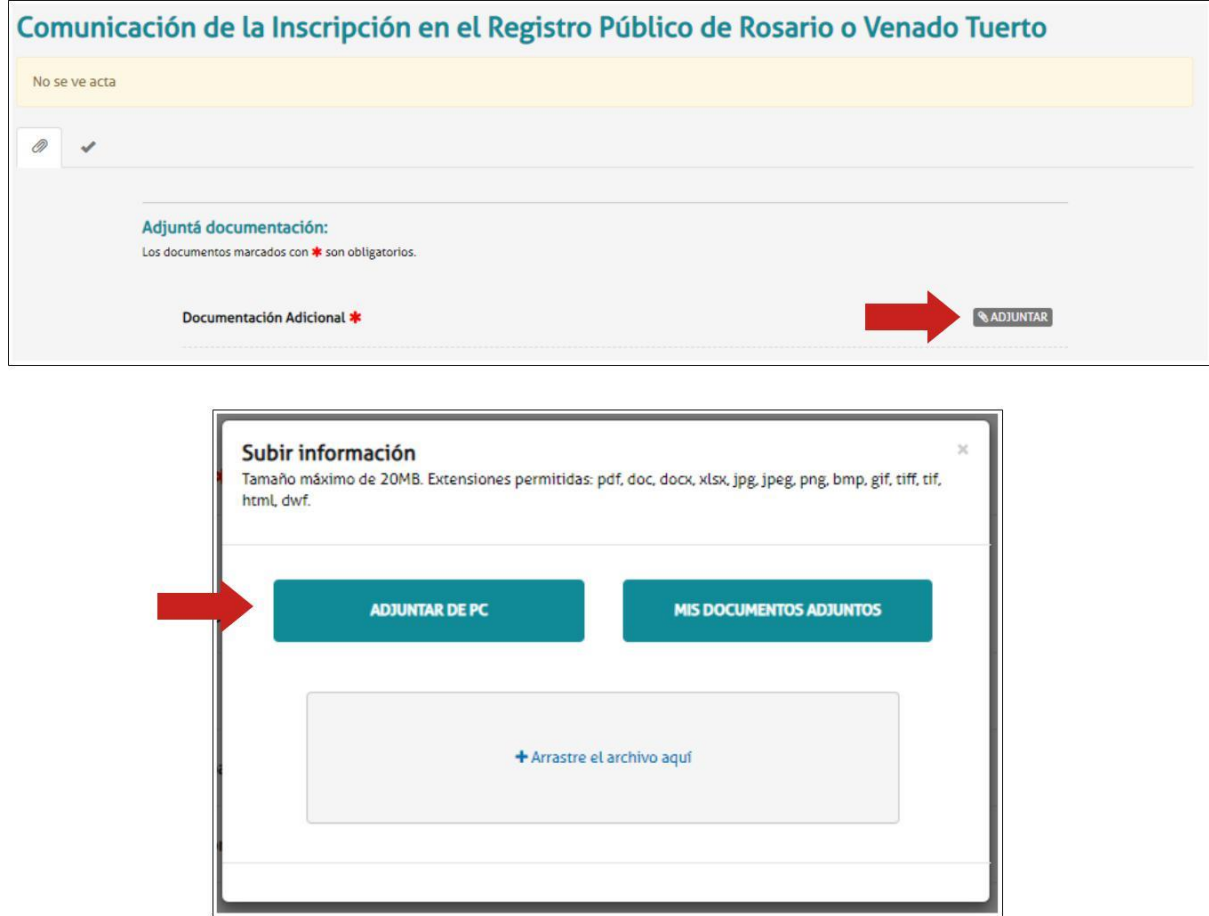

El sistema adjuntará el documento, que luego podrá ser visualizado.

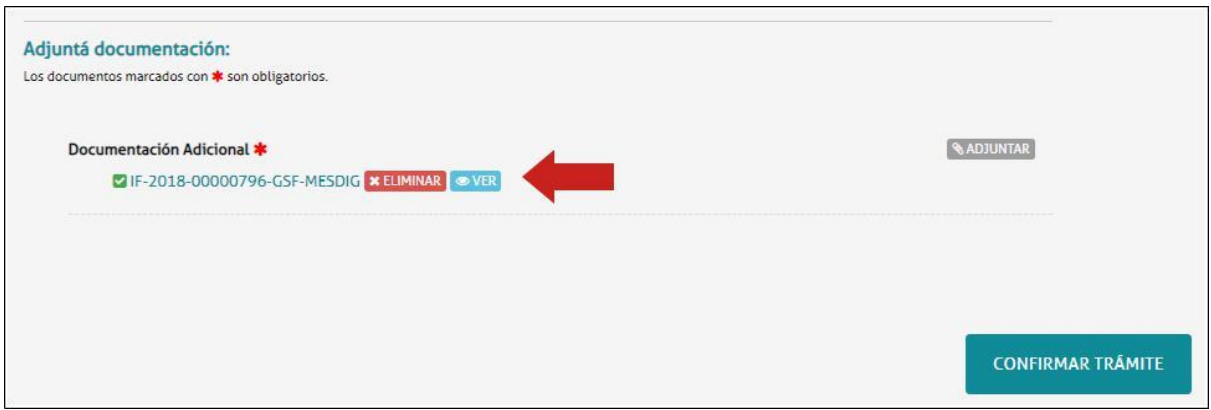

4. Una vez que el documento esté correcto, hacer click en "Confirmar trámite".

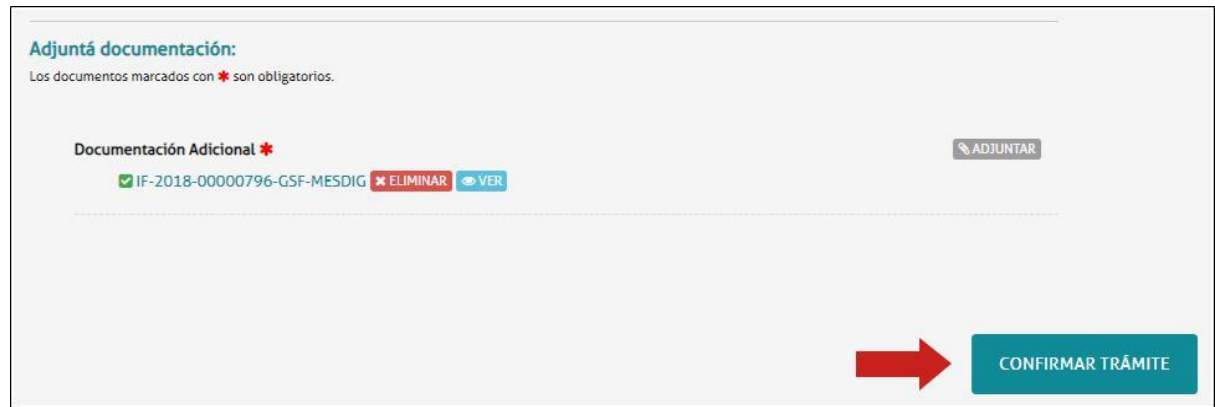

Una vez confirmado el trámite, se vinculará el documento subsanado al expediente y será enviado nuevamente para su tratamiento.

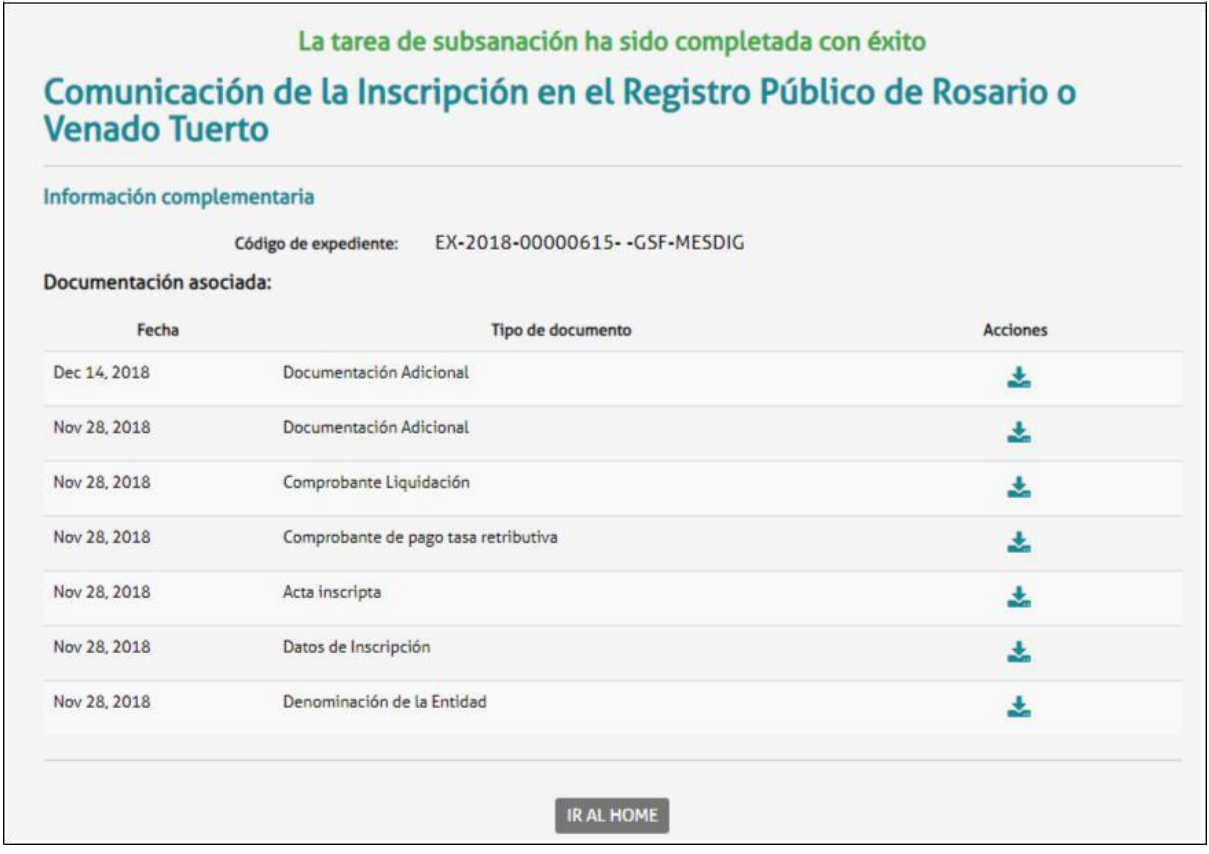